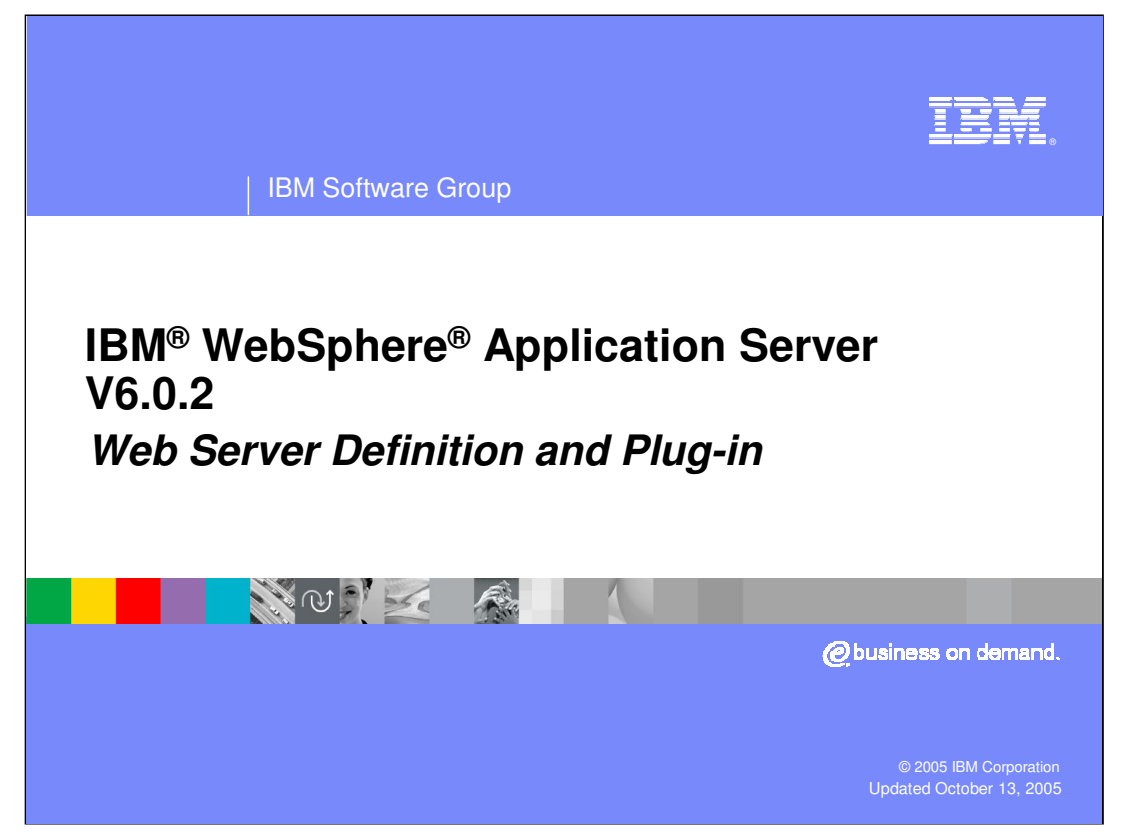

This presentation will focus on support for Web Servers in WebSphere Application Server V6.0.2.

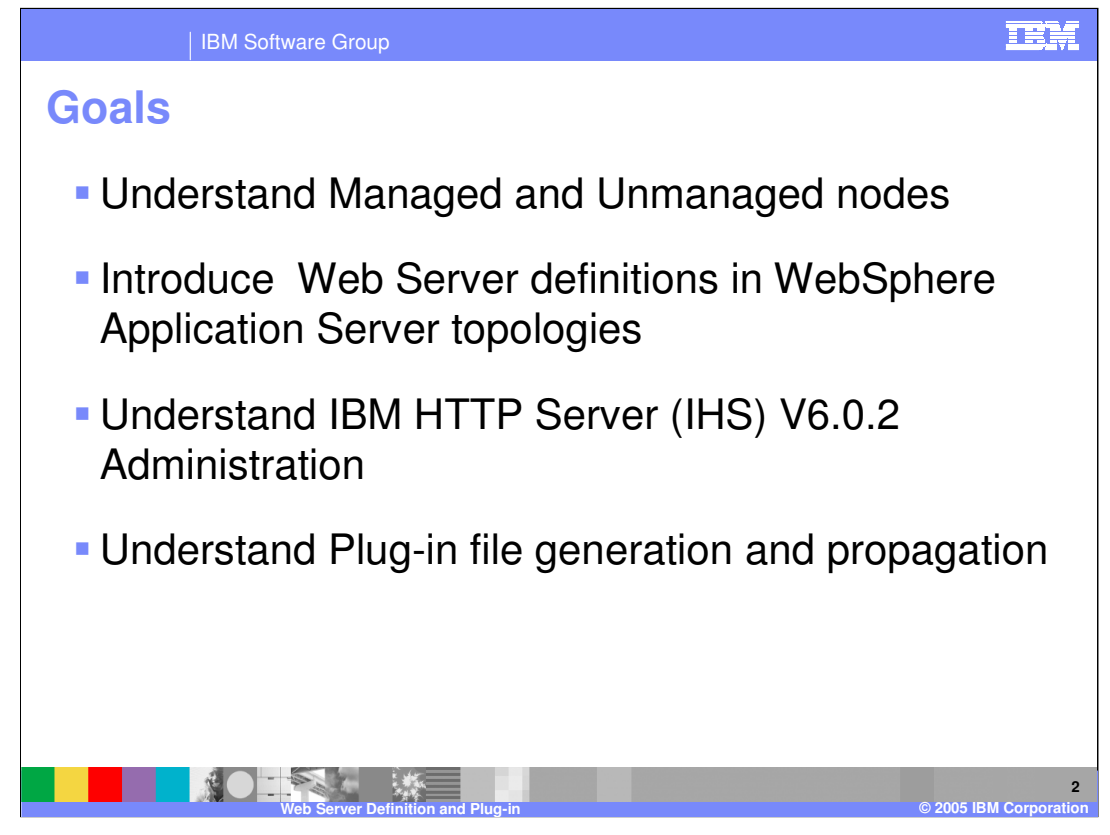

The goal of this presentation is to introduce the core concepts of Web Servers in WebSphere Application Server V6.0.2. In particular this presentation will cover the new concept of managed and unmanaged nodes within a WebSphere topology. There will also be an explanation of Web Server administrative tasks.

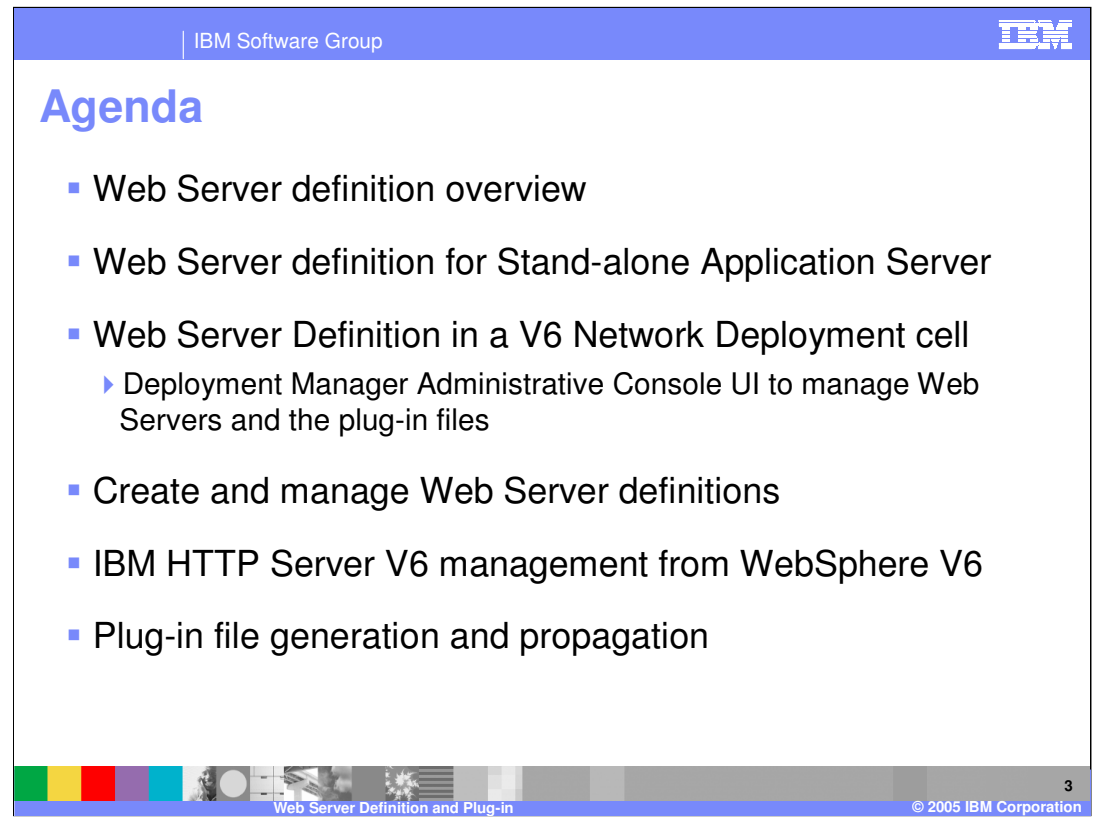

The presentation will begin with an explanation of how to create a Web Server definition in an ND cell. V6 offers the option to create a managed or an unmanaged node for the purposes of managing the Web Server from within a WebSphere topology. The WebSphere administrative console provides the capability to manage both the Web Servers and their plug-in files. Next, Web Server creation in a Stand-Alone or Deployment Manager environment will be discussed as well as how to manage an IBM HTTP Server through the WebSphere Application Server administrative console. Finally, Plug-in file generation features and propagation in WebSphere Application Server V6 will be discussed.

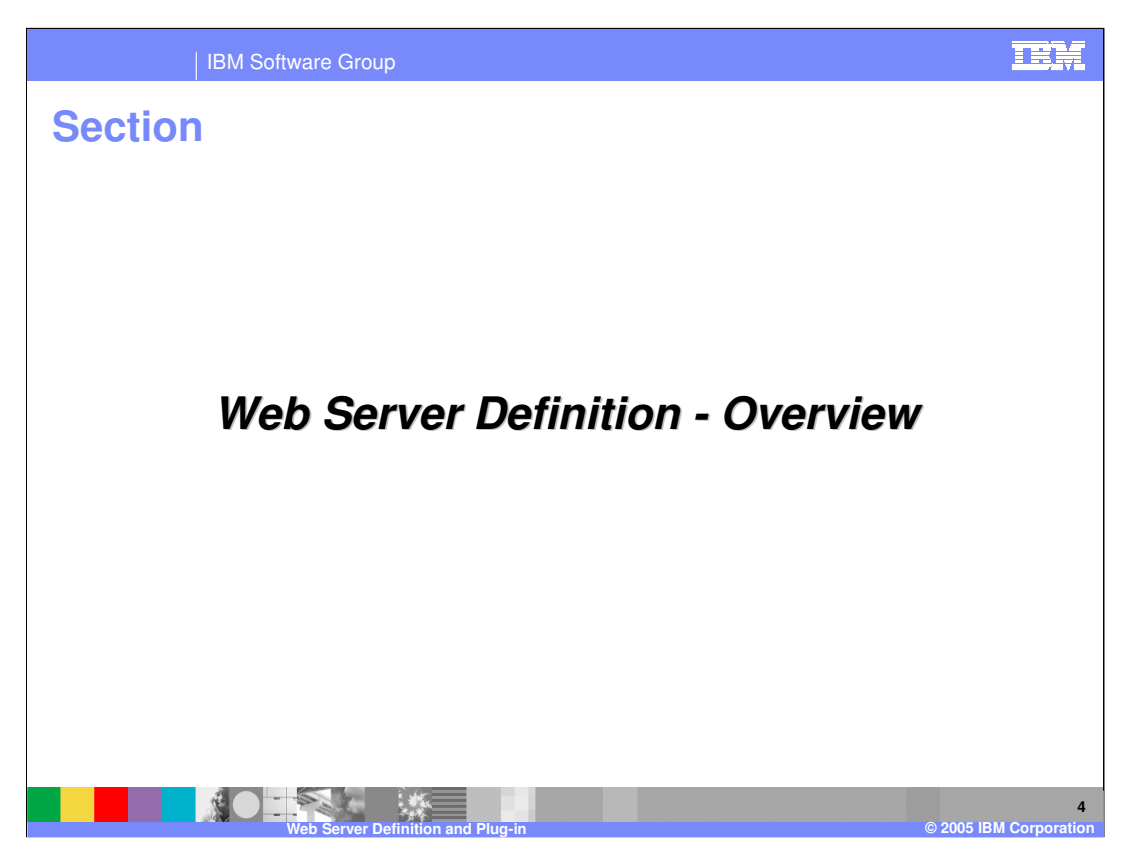

This section will cover the basics of Web Server definitions.

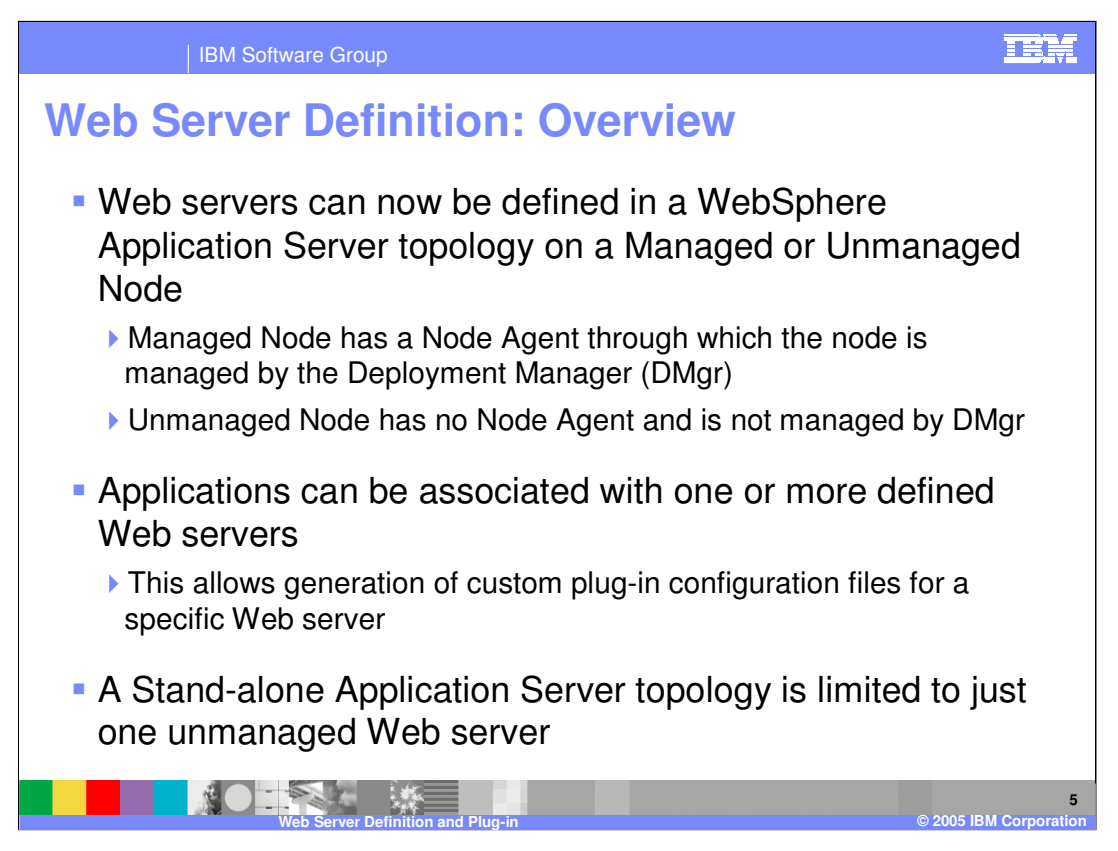

The ability to define a Web server configuration within a node is new in version 6. In the case of an Apache based IBM HTTP Server, the WebSphere administrative console can be used to stop and start the Web server and transparently update the plug-in configuration file on a remote system where the Apache based Web server is installed. WebSphere can also selectively target applications to specific Web servers, so that only those Web servers can route requests to the application. Web Servers can be defined on managed or unmanaged nodes. The concept of a managed node means that a node agent is running on the Web Server system. With an unmanaged node there is no node agent, which can be useful if you want to place the Web Server in a DMZ. IBM HTTP Server on z/OS platforms is based on Domino Go and not Apache, so there are some minor differences.

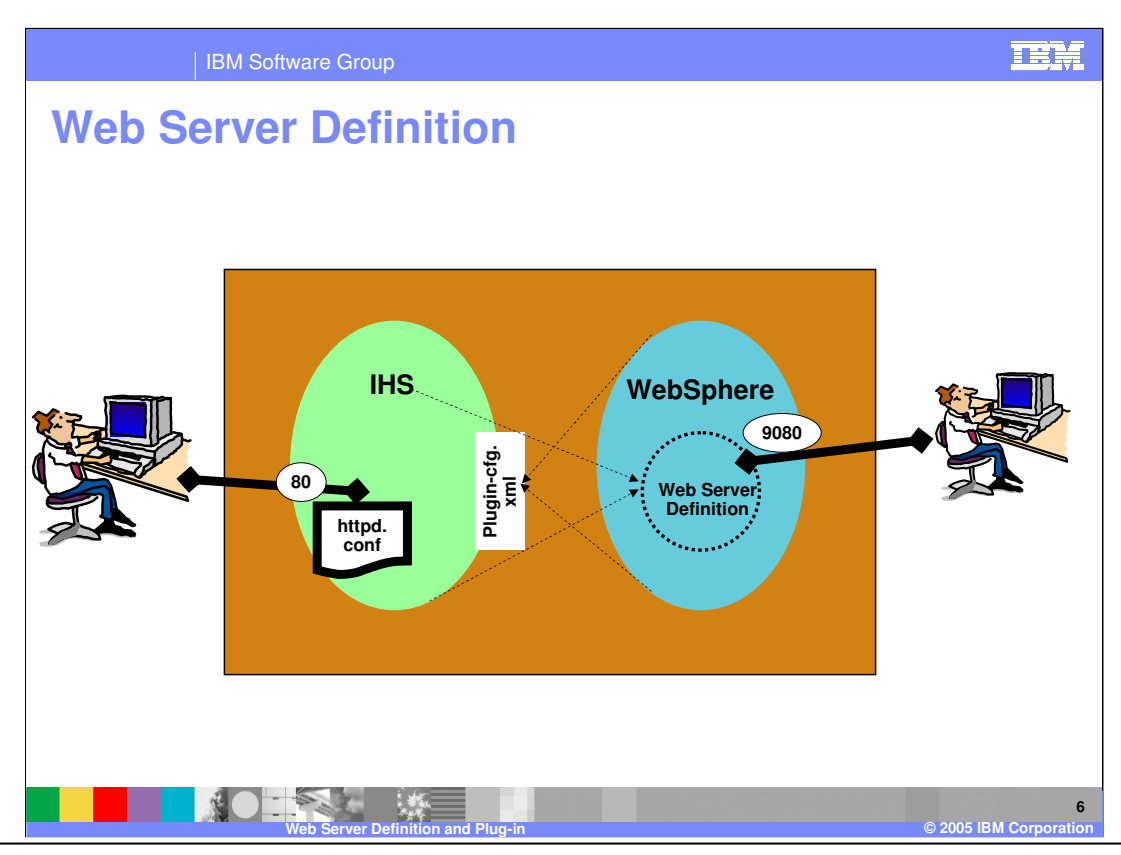

This graphic presents a stylized view of Web servers and their definition within the WebSphere repository.

The plugin-cfg.xml file contains directives that control the forwarding of requests between the HTTP Server and WebSphere Application Server. The plug-in file can be generated from the Administrative Console (using port 9080 in the picture) or through a special script. The plugin-cfg.xml file must be manually defined in the Web server httpd.conf file as a plug in. IBM HTTP Server (IHS) must be installed and configured as usual before the plugin-cfg.xml file definition is added to the httpd.conf file. The Web server is managed by an administrator (using port 80 as shown here).

The new administrative function provides an alternative way to administrate the Web server. It can still be controlled as before by using the Web server administrative interface or manually editing the httpd.conf, but it can now also be controlled from the WebSphere administrative console. Both the httpd.conf and the plugin-cfg.xml files can be modified from the WebSphere Administrative Console.

This picture can now be generalized beyond the stand-alone case. For example, the Web server and the application server could be on separate hosts. The web server could even be on a distributed host.

You can even have multiple definitions corresponding to multiple Web servers.<br>WASv601\_zOS\_WebServer.ppt

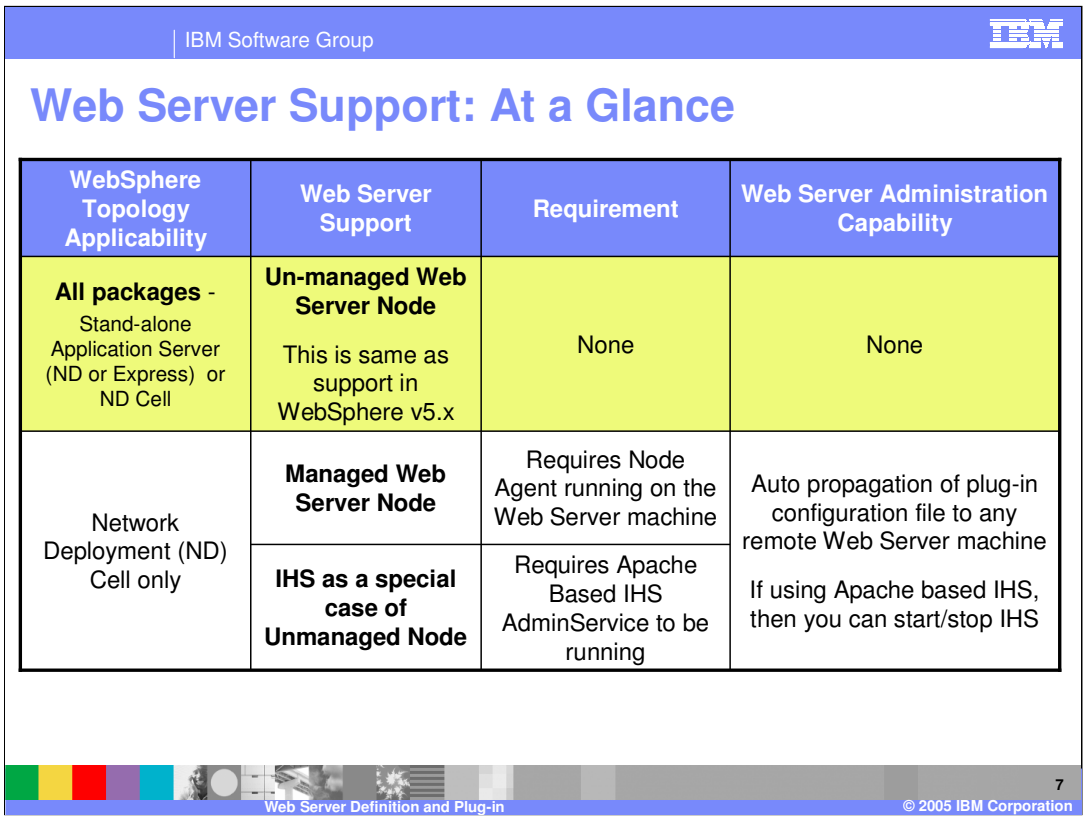

This slide details the support for managed and unmanaged nodes based on the version of WebSphere you use. The key point to notice here is that in a stand-alone server environment, there can only be a Web Server definition on an unmanaged node.

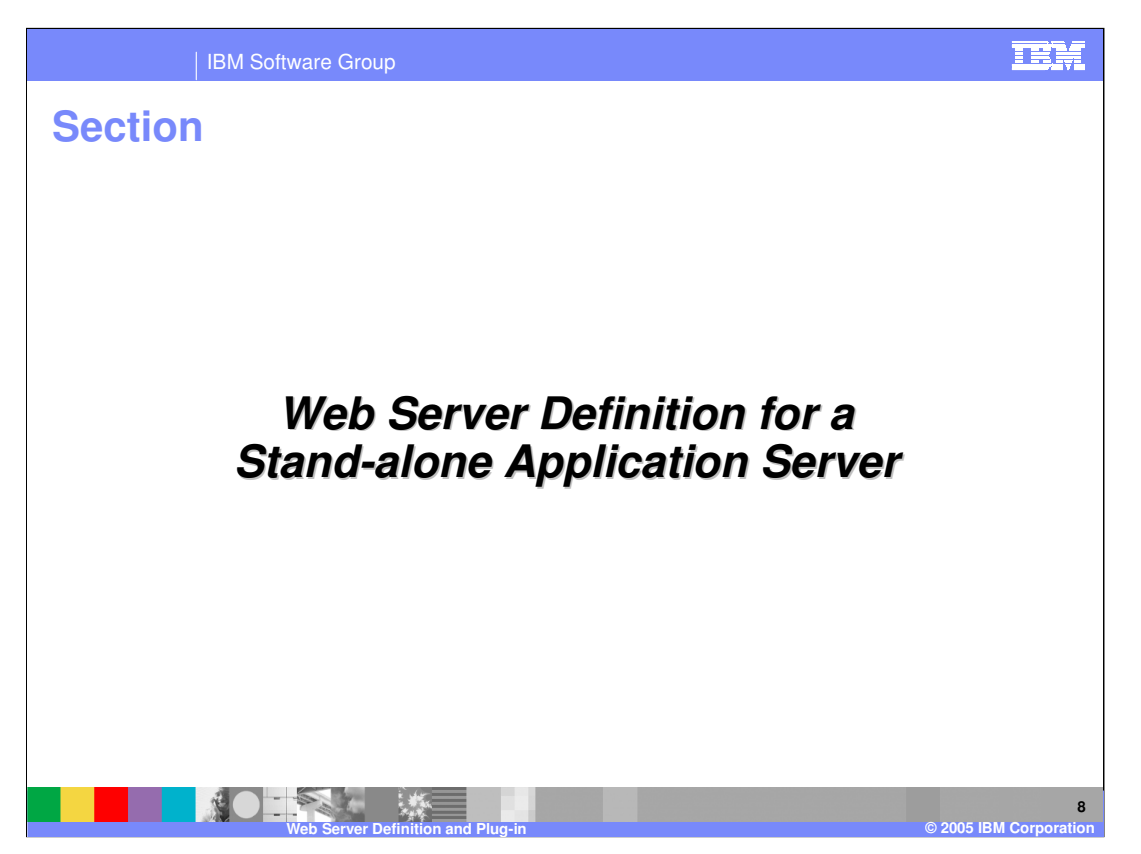

This section will show the support for a Web Server definition in a Stand-alone application server topology.

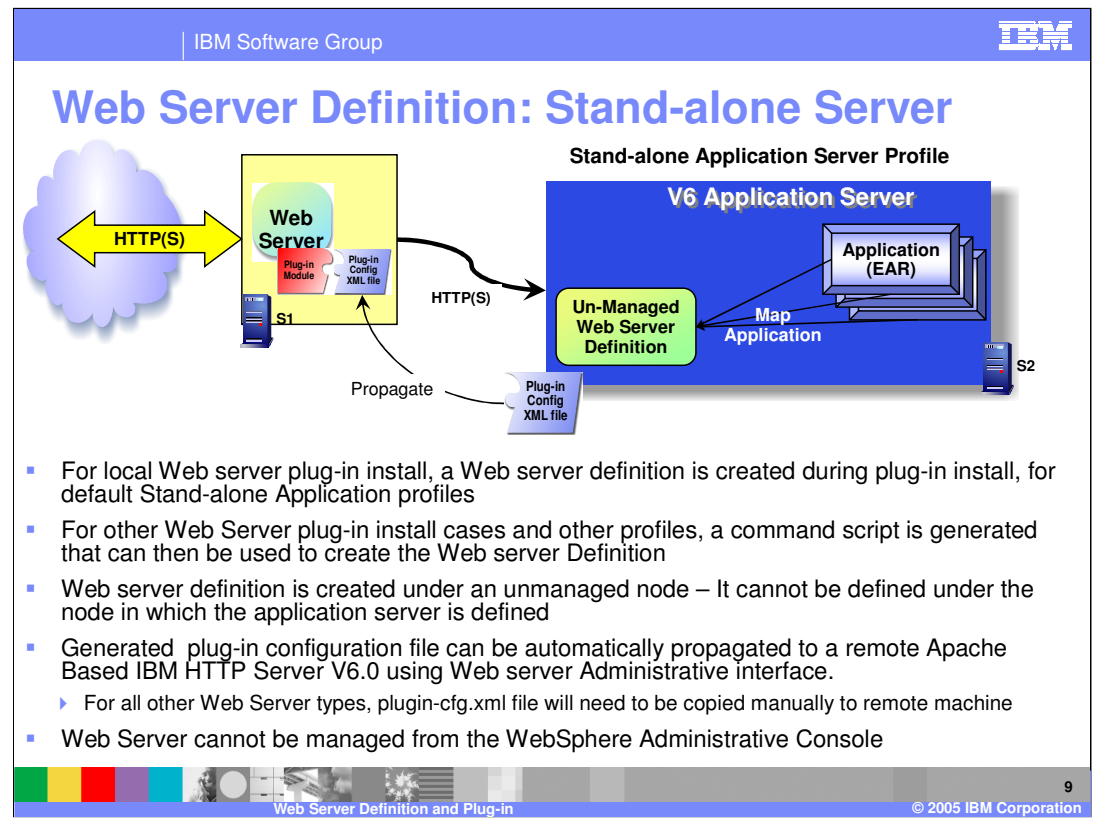

The Stand-alone application server environment only supports the notion of a Web server in an unmanaged node, which is shown in this diagram. When the plug-in is installed on the system with the application server, a Web server definition is created within the configuration. The plug-in configuration file must be propagated to the system where the Web Server is installed. Propagation is supported for the Apache Based version of IBM HTTP Server V6.0 using IHS administration server. WebSphere V6 has the capability to map applications to specific Web Servers. However, in this case since there can be only a single Web server, all applications will be mapped to the same Web Server.

![](_page_9_Picture_0.jpeg)

This section will detail a Web server definition in a Network Deployment setting.

![](_page_10_Figure_0.jpeg)

In a Network Deployment environment, Web Servers can either be defined as managed or unmanaged nodes. As a managed node, there will be a node agent present that will allow the deployment manager to manage the Apache based Web server. As an unmanaged node or a non Apache-based Web server, there is no node agent so the deployment manager is more limited in managing the Web server. Administrative tasks allow you to create new Web Server definitions from templates that have been defined. A new Web server definition template can be created from an existing Web server definition. The administrative console also provides enhanced functionality to customize the plug-in configuration files for a Web server. The plug-in can then be automatically propagated to Apache-Based managed Web servers or manually copied to unmanaged or Domino Go Web servers.

![](_page_11_Figure_0.jpeg)

This slide shows how applications can be mapped to specific Web servers. These Web servers will then be responsible for handling the requests for the application that are mapped to that Web server only. These mappings result in the Deployment Manager creating the custom plug-in files. The information contained in the plug-in can also contain other customizations, such as caching and balancing features.

![](_page_12_Figure_0.jpeg)

This slide shows an example of a Web server in a managed node. A node agent is present on the system where the Web server is installed. The Apache-based Web server is managed by the WebSphere Deployment Manager through the node agent. The node agent provides the capability to start and stop the Web Server as well as automatically propagate the plug-in configuration file to the Web Server. This scenario is most common for a Web server installed behind a firewall where a WebSphere Node can be installed without any security concerns.

![](_page_13_Figure_0.jpeg)

In this example the Web server is defined in an unmanaged node and registered as an Unmanaged Node in WebSphere configuration. This allows a WebSphere System Administrator to create custom plug-in files for that Web server. This is covered in more detail in the plug-in presentation. When the plug-in is created it must be manually copied to the Web server. The deployment manager has no capability to direct the Web server. A Domino Go- based Web server falls into this category as well. The Apache-based IBM HTTP Server allows for more management of an unmanaged node, this will be explained later in this presentation.

![](_page_14_Picture_0.jpeg)

This section will demonstrate how to create and manage Web server definitions .

![](_page_15_Picture_0.jpeg)

This slide shows the steps for creating Web servers and Mapping Applications to them. A Web Server is defined on either a managed or an unmanaged node. You can use the Administrative console or wsadmin commands to create the Web server definition. In addition, there is a script called GenPluginCfg.sh, that can be used to create the Web server definition.

Once the Web servers are defined, applications can be mapped to them. This allows creating the custom plug-in files for specific Web servers, containing only those applications that are mapped to the Web server. It is possible to map an application to multiple Web servers. In that case, the plug-in files for those Web servers will contain entries for the application. This allows multiple Web servers to route requests to the same application.

![](_page_16_Figure_0.jpeg)

From the system administration panel, a new node can be created. This node can be either managed or unmanaged. The panels here show how to create a unmanaged node.

A managed Node is created either through this panel, when creating a Custom profile, or when federating a Stand-alone application server.

![](_page_17_Figure_0.jpeg)

Web server definitions can be created during Plug-in install on distributed platforms, using the Administrative Console in a Network Deployment environment, or using the wsadmin command line tool. The installation on a Domino Go-based z/SO IHS is always manual.

The plug-in install either creates the Web Server definition or a JACL script called configureWebserverDefinition.jacl that enables you to create the Web Server definition later. The JACL script is useful for remote Web Server plug-ins, where the installer may not be able to access the remote machine.

![](_page_18_Figure_0.jpeg)

On distributed platforms, the plug-in installer wizard uses the

configureWebserverDefinition JACL script to create Web Server definition in the background. This slide describes the details of the JACL script, which is saved in the Web Server plug-in install bin directory. There is a special script created in the os390 directory on the distributed platform that can be used to create a Web server definition on a WebSphere for z/OS version 6.0.1 or later deployment manager.

![](_page_19_Figure_0.jpeg)

- The steps for creating a Web server definition using the Administrative console is shown on this page:
- Panels (1) and (2) show how to start creating the Web Server definition. When a new Web server definition is created, it must be associated with an existing node.
- In Panel (3), the managed or unmanaged node on which the Web server will be defined is selected. In the example shown here, there are two possible nodes, both a managed and an unmanaged node have already been created in this topology. After a node is selected, the properties for the new Web server are entered. In panel (4), details for the Web server are provided. Click on the Show-me for a demonstration of creating a Web Server definition and mapping applications to the Web Server.

![](_page_20_Figure_0.jpeg)

Once a Web server has been added, an administrator can access the plug-in for that Web server through the administrative console. From this section an administrator can configure the plug-in.

![](_page_21_Figure_0.jpeg)

Within the configuration for each application various application modules can be mapped to defined Web servers. An application can be mapped to more than one Web server as well.

![](_page_22_Picture_0.jpeg)

This section will detail the enhancements for the IBM HTTP Server in V6.0.2.

![](_page_23_Figure_0.jpeg)

Earlier versions of the Apache based IBM HTTP Server were administrated through a separate administrative interface. Since version 2.0.x of the Apache based IBM HTTP Server this is no longer the case. Instead, administration is done from the command line. On Distributed platforms IHS V6 is bundled with WebSphere V6. More specific information on IHS can be found in the separate presentation for that product. On z/OS platforms, IHS is bundled with the z/OS operating system and can still be administrated through the Web based interface or through the WebSphere for z/OS v 6.0.1 or later administrative console.

![](_page_24_Figure_0.jpeg)

IBM HTTP Server based on Apache provides enhanced functionality for managing a Web server on an unmanaged node. This is accomplished through the use of a separate IHS Administrative process that runs on the same system as the Web server. The Deployment Manager communicates with the administrative process to manage the Web server. It might help to think of this separate administrative process as a smaller version of a node agent.

![](_page_25_Picture_0.jpeg)

This slide details various commands and files that are needed to administrate the Apache based IBM HTTP Server. In particular, information is offered here on the separate administrative process as a reference.

![](_page_26_Picture_0.jpeg)

This section will detail the enhancements for IBM HTTP Server in V6.0.2.

![](_page_27_Picture_85.jpeg)

Once a Web server has been added, an administrator can generate a plug-in for it through the administrative console. Plug-in files generated for Web Servers will contain all the URIs for Applications mapped to the Web Server. By default, the plugin-cfg.xml files are generated automatically for any change to the Application or virtual host setting. Generated plug-in files are always saved in the master repository under the Web Server defined directory.

![](_page_28_Figure_0.jpeg)

The GenPluginCfg.sh command is used to regenerate the WebSphere Web server plug-in configuration file, plugin-cfg.xml. When the GenPluginCfg.sh command is issued with the -webserver.name webservrName option, the plug-in configuration file is created for the Web server. This setting in this generated configuration file are based on the list of applications that are deployed on the Web server. When this command is issued without the -webserver.name webservrName option, the plug-in configuration file is generated based on topology within the application server.

![](_page_29_Picture_0.jpeg)

This is the administrative console screen used to configure the plug-in. Various additional properties can also be configured for the plug-in from the additional properties on the right. This should allow an administrator to perform most customizations without having to manually edit the plug-in configuration.

![](_page_30_Picture_0.jpeg)

Once the plug-in configuration file has been created, it must be copied to the appropriate Web server. For an Apache-based Web server on a managed node this can be done by invoking the node sync operation through the WebSphere for z/OS v 6.0.1 or later administrative console. The node agent on the managed node will handle replicating the plug-in configuration file stored in the repository to the destination Web server on the remote machine. For a Web server defined on an unmanaged node, automatically copying the plug-in configuration file is only possible through the use of the separate administrative process of an IBM HTTP Server version 6 Web server. For other Web servers, including the Domino Go-based Web server for z/OS platforms, the plug-in configuration file must be manually copied into the appropriate directory on the remote Web server system.

![](_page_31_Picture_170.jpeg)

This slide details the plug-in automatic propagation and destination location on a remote system. Local Web Servers are configured to allow updates when the plug-ins are generated so no manual propagation is necessary. Local Web Servers on z/OS are configured by manually copying the plug-in configuration file to the appropriate location for the Web sever. If the web server has been configured to look for the plug-in configuration file in the WebSphere repository, no copying is required. If you are working with an Apache-based IHS Web Server configured as an unmanaged node , the files are propagated under the plug-in installation directory <Plug-in

Install>/config/WebServerName/plugin-cfg.xml file. For Managed or Custom nodes the node sync operation takes care of replicating the configuration.

![](_page_32_Picture_0.jpeg)

![](_page_33_Picture_0.jpeg)

Custom plug-in configuration files can be generated for specific Web servers.

![](_page_34_Picture_0.jpeg)

There are new ISPF configuration panels to specify Web server definitions. The panel shown here is for Deployment Manager configuration. All the configuration panels for **Web Server Configuration** are optional. Their purpose is to allow you to create Web server definitions in the deployment manager using batch jobs. The same definitions can also be created using the Administrative Console. In version 6.0.2, these panels for the deployment manager no longer allow creating a Web Server definition. For a deployment manager, the definitions must be created with the administrative console or scripts.

![](_page_35_Picture_0.jpeg)

This slide shows the information required for a Web server definition in **Stand Alone.**  There are similar panels in the **Federate a Node** panels. Some of the panels have different fields. The name here (webserveronz) is not related to any names or aliases inside the Web Server.

![](_page_36_Picture_0.jpeg)

![](_page_37_Figure_0.jpeg)

There are a couple of big advantages to the configuration shown in this graphic:

1) The Web Server can be located in the DMZ on a less expensive system and firewall security is not compromised. The other firewall and the internet are off to the left.

2) When you run the script, all the applications are mapped.

The administrative screens will be discussed along with Web Servers under the Deployment Manager.

This is a bonus feature because the AIX platform does not need a Node Agent running. The Administrative Application can administer the plugin-cfg.xml file for the Web Server using scripting or the administrative console and push it over to a plug-in agent, which saves the new xml file and restarts the Web Server, causing it to read the new configuration.

![](_page_38_Picture_57.jpeg)

The installation path is there so WebSphere can execute the Web Server programs, which are currently only important for the Apache-Based version of IHS. The Configuration File Name presently defaults to <config root>/<AppServer name>, so you will probably want to change this. In this example, the path is into a <config root> tree for an application server. In the case of a Deployment Manager with a federated node, the add node process causes a glitch in a variable. You can edit the https.conf file by clicking the **Edit** or **Configuration File** file buttons.

![](_page_39_Picture_0.jpeg)

This slide demonstrates manually installing a plug-in configuration file. Adding the plug-in directives to the httpd.conf file is **not** done automatically. Be careful when performing this edit as it is easy to make a mistake. Include the full path to the plugin-cfg.xml file.

In this example, SuperSnoopWeb is the context root of the application for which requests will be forwarded to WebSphere Application Server.

Here is the location of the plugin-cfg.xml file on the system:

/wasV6config/lwcell/lwnoded/AppServer/profiles/default/config/cells/lwcellnd/nodes/lwnode d/servers/mywebserver/plugin-cfg.xml

The easiest way to find the plugin-cfg.xml file on your system is by issuing the find command from the Unix shell:

find . –name plugin-cfg.xml

The Web server must be stopped and restarted to process the ServerInit, Service, and ServerTerm directives. It must also be stopped and restarted if you make any changes to the plugin-cfg.xml file, since the ServerInit directive is executed only when the Web server is started. The Service directive is executed on each Web server request cycle, unless a preceding directive catches and processes the request first.

WASGOM1<sup>11</sup> POS<sup>th</sup>AN BSERES. Byec, Fail, and Map directives will also be progges pro of 47 If you want all requests to be handled by the plug-in, then the first parameter of the Service directive can be specified as simply  $/^*$ . If this technique is used, then be sure to specify that Service directive after all Pass, Exec, Fail, and Map directives in the  $\frac{1}{2}$  httpd.com/integration. Exec, Fail, and Map directives will also be progressed.

![](_page_40_Picture_0.jpeg)

This section includes the summary and references.

![](_page_41_Picture_0.jpeg)

This presentation explained the enhancements in WebSphere Application Server V6.0.2 support for Web servers, detailed the concept of managed and unmanaged nodes for Web servers, and explained the capabilities provided by the Apache-based IBM HTTP Server V6.

![](_page_42_Picture_0.jpeg)

Shown here are some additional references.

![](_page_43_Picture_0.jpeg)

Appendix provides details of wsadmin tasks to create and manage Web server definitions.

![](_page_44_Picture_0.jpeg)

wsadmin tasks to create Web server and modify the configuration are shown here for reference.

![](_page_45_Picture_95.jpeg)

wsadmin tasks to create Web server definition, using configureWebserverDefinition.jacl script is shown here for reference.

![](_page_46_Picture_151.jpeg)

![](_page_46_Picture_1.jpeg)